**EMPLOYEE EDUCATION** And **Request a Reimbursement** 

TASC<sup>®</sup>

## TASC offers multiple ways to access benefit account funds.

**Remember your TASC Card® !** Your TASC Card is the preferred and most convenient method to access available benefit account funds for all eligible expenses. You can automatically pay for and verify most eligible expenses at the point of purchase, eliminating the need to request a reimbursement and wait for payment.

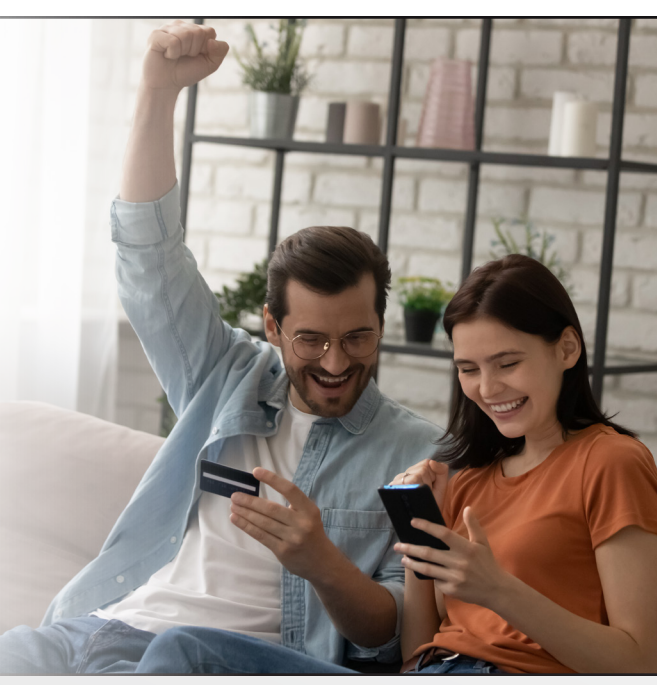

Paid out of pocket? If you paid out of pocket without using your TASC Card, you can request a reimbursement from your benefit account. (Reimbursements are deposited into your MyCash account. See below for details.)

- 1. From the Overview *(Web)* or Menu *(Mobile)* click or tap Request a Reimbursement.
- 2. Select who incurred the expense, enter the expense date, and select the expense type.
- 3. Enter the expense amount (your out-of-pocket cost) and the provider or merchant info.
- 4. Take a photo of your receipts or other documentation *(Mobile)*, upload from your computer *(Web)* or attach from Bills and Receipts *(Web or Mobile)* and enter a description of the expense.
- 5. Click or tap **Next** to review your request, then **Submit**.

**Have a bill to pay?** If you have an unpaid bill from a service provider for an eligible expense, TASC can pay the provider directly from your benefit account. (If you already paid out of pocket, request a reimbursement instead.)

- 1. From the Overview, click Pay a Provider *(Web)* or open the Menu and tap Pay the Provider, then select Use Picture to Pay *(Mobile)*.
- 2. Enter the expense details and provider info, then attach an image of the bill from **Bills and Receipts** or upload from your computer *(Web)* or take a photo of the bill and enter the amount you want paid *(Mobile)*.
- 3. Click or tap **Next** to review your request, then **Submit**.

**Join the MyCash Movement!** When you request a reimbursement, reimbursements are deposited into your MyCash account. MyCash is an individual cash account that securely holds your reimbursement funds until your spend or move them.

You can access MyCash funds three ways:

- 1. Swipe your TASC Card at a merchant that accepts Mastercard.
- 2. Withdraw funds at an ATM (with a PIN) using your TASC Card.
- 3. Transfer funds to a personal bank account via the mobile app or online.

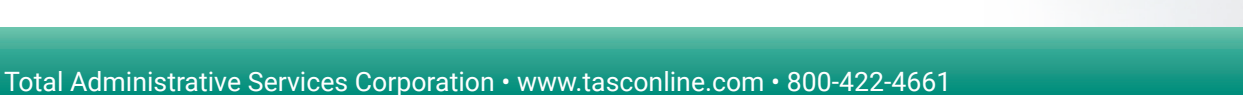

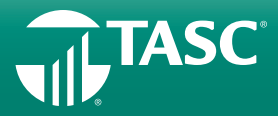

Ladison, WI 53704-3140. All rights reserved. The TASC Card is administered by TASC, a registered agent of Pathward. This Mastercard is issued by Pathward®, N.A., Member FDIC, pursuant to license by Mastercard® International Incorporated. Mastercard and the circles design are registered trademarks of Mastercard International Incorporated. TC-6580-013124